## **Como gerar senha de Inadimplência no SiCom Web?**

## Dúvida:

Como gerar uma senha de Inadimplência no SiCom Web?

## Solução:

**Passo 1:** Logar no **SiCom Web** na Unidade Operacional desejada e acessar o Menu **Cadastros** > **Clientes - Financeiro**.

**Obs:** É necessário ser um usuário Adm/financeiro para realizar a geração de senha.

**Passo 2:** Clicar na aba financeiro.

**Passo 3:** Clicar em Senha Liberação Inadimplência.

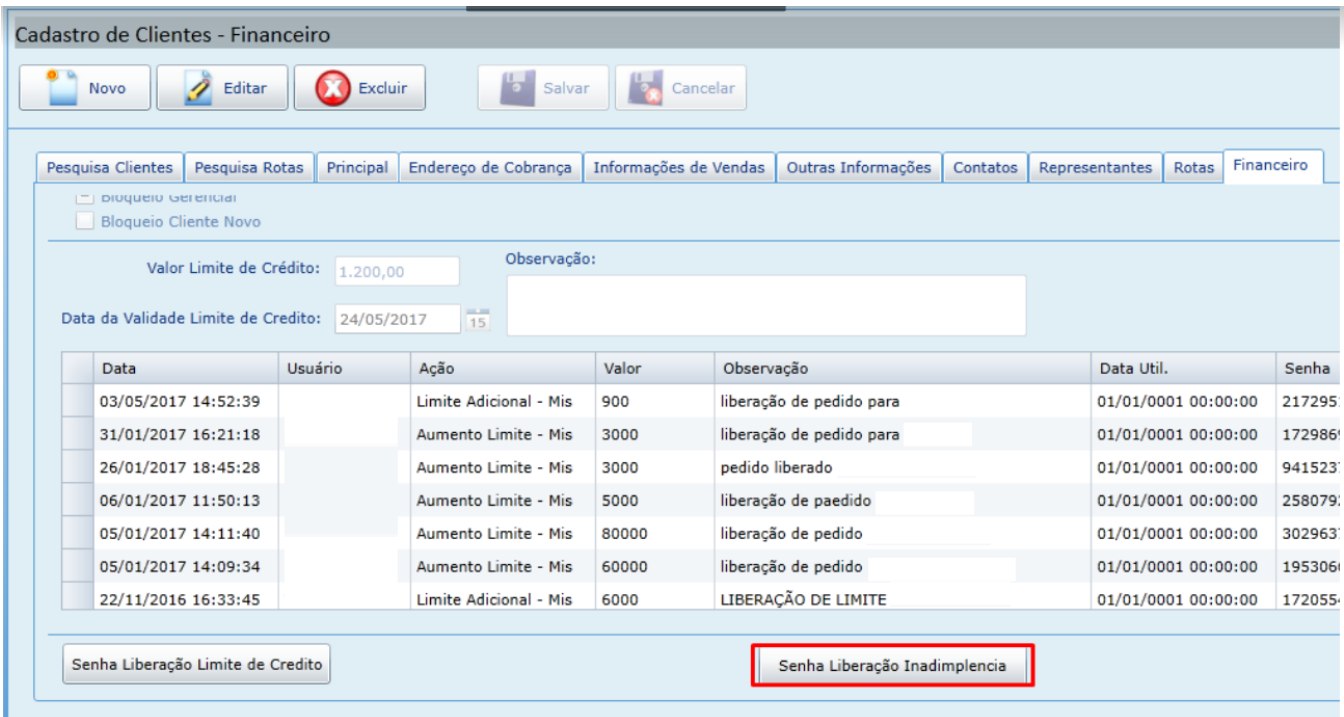

**Passo 4:** Preencher campos obrigatórios para a geração de senha:

- Código da Unidade (informado pelo RCA ao solicitar senha);
- Código do Vendedor (informado pelo RCA ao solicitar senha);
- Código do Cliente (informado pelo RCA ao solicitar senha);
- Tipo de Liberação (informado pelo RCA ao solicitar senha);
- Valor (informado pelo RCA ao solicitar senha);
- Observação.

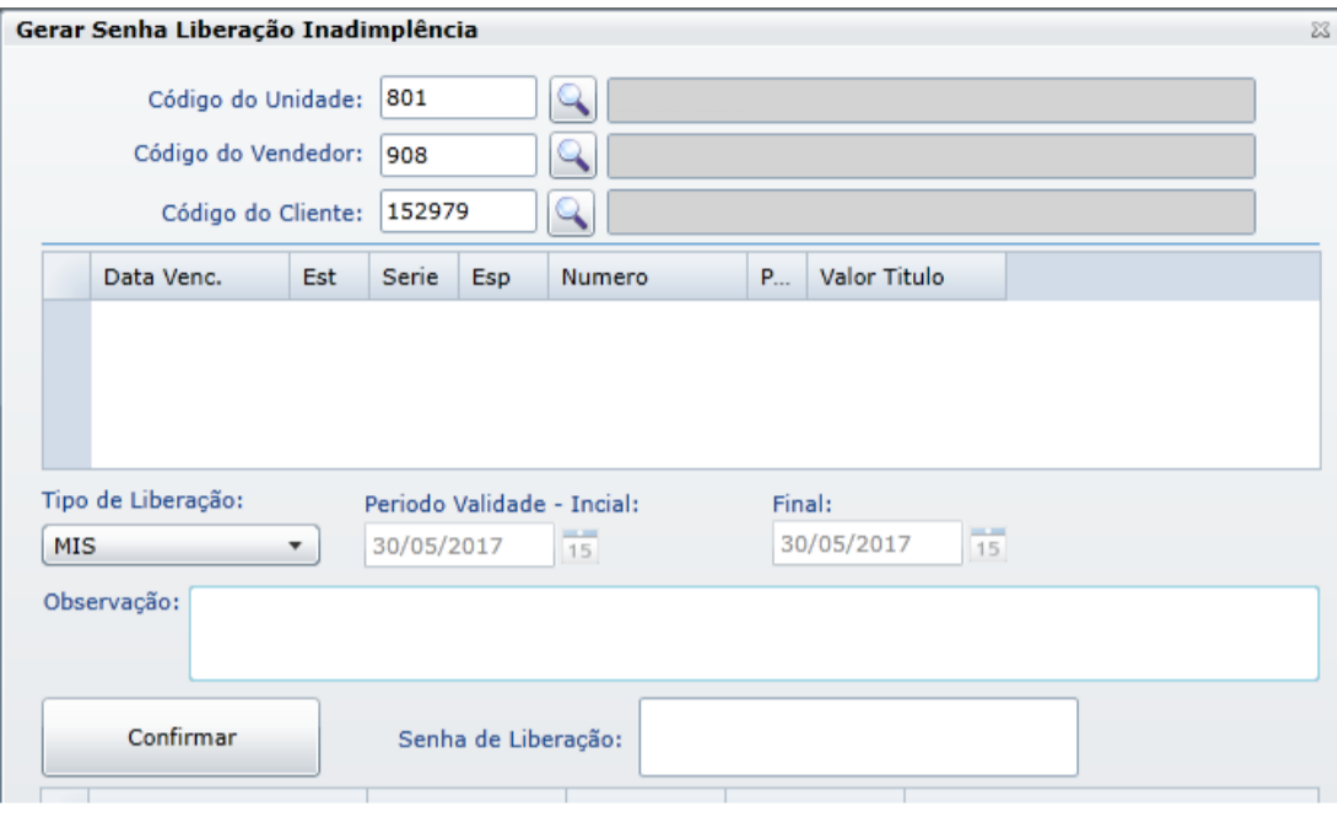

**Passo 5:** Clicar em Confirmar para gerar senha.

## Observação:

A senha gerada deve ser informada ao **RCA** que assim utilizará a mesma para liberar o cliente Inadimplente.

Artigo sugerido pelo analista Fernando Corrêa

Ainda tem dúvidas? Nos [envie uma solicitação](http://suporte.maximasist.com.br/)